# **EVOLVE WR150N**

**Vezeték nélküli Wi-Fi router beépített 4-portos switch-csel**

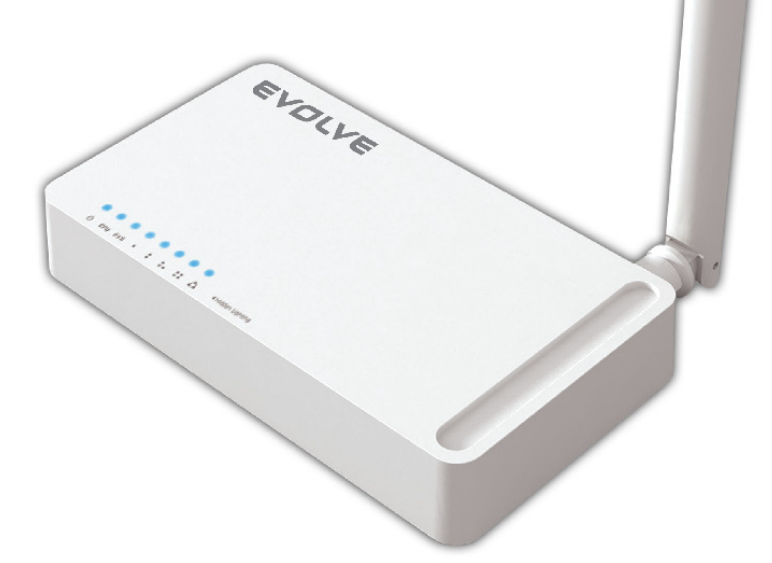

# **Használati útmutató** HU

#### **EVOLVE** нu

#### *1. KÖSZÖNET NYILVÁNÍTÁS*

Köszönjük, hogy a vezeték nélküli EVOLVE WR150N routert választotta.

#### *2. BEVEZETÉS*

#### **2. 1. Bemutatás**

Az EVOLVE WR150N egy kombinált internet hálózati megosztó készülék (vezetékes és vezeték nélküli), amely a router és a 4 portos switch segítségével ossza meg az internetet. Ez lehetőséget ad a felhasználóknak az internethez a DHCP / PPPoE / Statikus IP által, amellyel megnövelheti a vezeték nélküli hálózat hatótávolságát. Az EVOLVE WR150N használhatja hozzáférési pontként és ismétlőként. Általában ez a legmegfelelőbb és legolcsóbb megoldás a kisebb irodák és otthonok számára.

#### **2. 2. Fő funkciók**

- Megfelel az IEEE 802.11n, 802.11g/b szabványnak a 2.4GHz vezeték nélküli LAN-ra vonatkozóan
- Adatátviteli sebesség akár 150Mbps
- Támogatja a PPPoE, a dinamikus és statikus IP címet és a szélessávú funkciót
- Támogatja a 64/128-bit WEP és a TKIP / AES titkosítás
- IP / MAC / URL szűrés lehetővé teszi a rugalmasabb elérhetőséget
- WDS mód az egyszerű WLAN kiterjesztésért
- Támogatja a WMM a jobb audió és videó streamingért
- A Multi-SSID támogatja a több SSID létrehozását
- Gyors és egyszerű csatlakozás a biztosított hálózathoz a WPS segítségével
- Az ismétlő funkciónak köszönhetően egyszerre több készülékkel is szörfölhet az interneten
- Egyszerű telepítés és beállítás

#### **2. 3. A készülék leírása**

#### **2. 3. 1. Elülső panel**

A vezeték nélküli router elülső paneljén 8 LED jelzőfény található, amelyek a csatlakozás jelzésére szolgálnak.

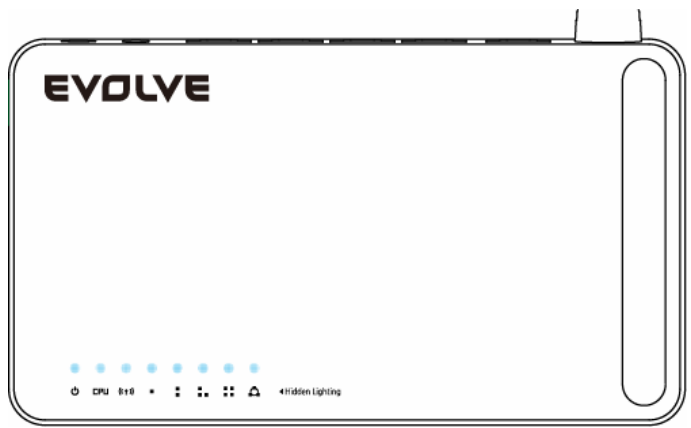

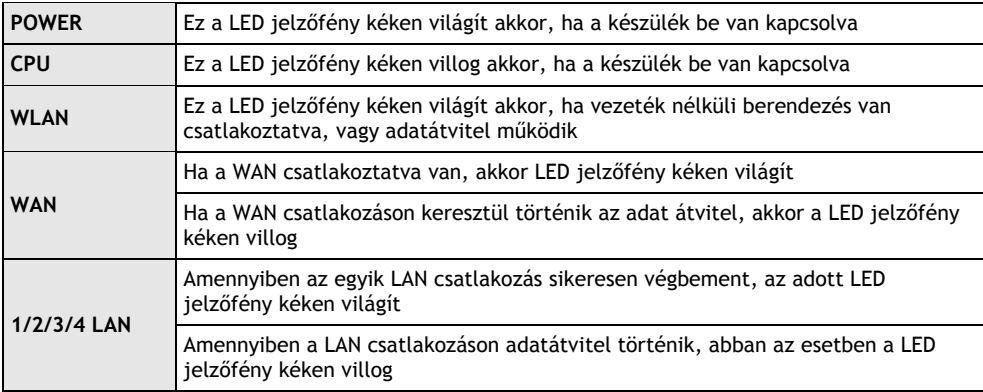

#### **2.3.2 Hátsó panel**

Az itt ábrázolt kép a router hátsó panelét mutatja.

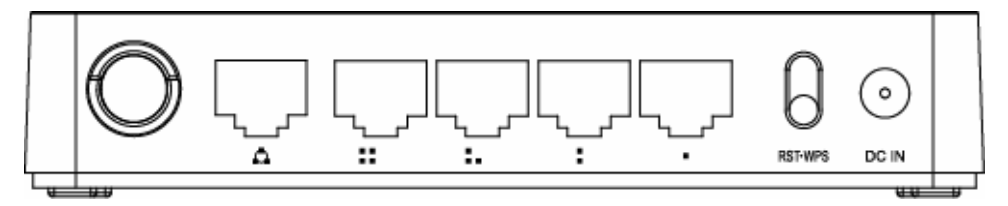

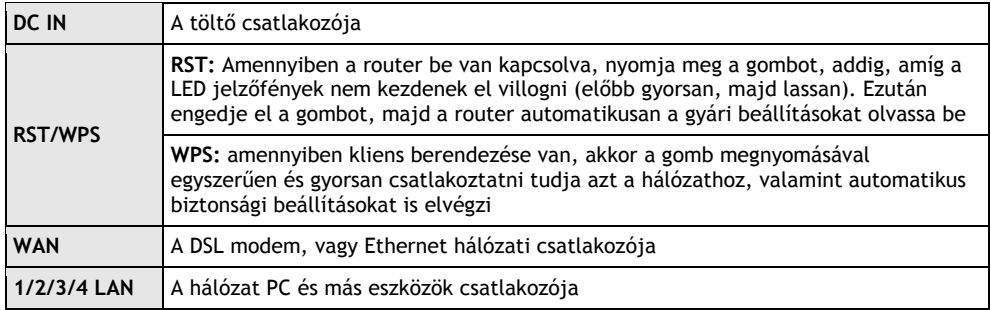

*Megjegyzés: nyomja meg, és tartsa lenyomva a RST / WPS gombot, kevesebb, mint 5 másodpercig, a jelzőfény felgyullad, ezzel jelezve, hogy a WPS be van kapcsolva. Amennyiben ugyanezt a gombot több mint 5 másodpercig tartja lenyomva, abban az esetben a jelzőfény nem gyullad fel, és a router a gyári beállításokból indul újra.*

#### **EVOLVE** 4U

#### *3. TELEPÍTÉS*

#### **3.1 Hardver telepítése**

Minden számítógép, amelyet szeretne az internethez csatlakoztatni, ennek a routernek a segítségével, abban az esetben a csomagban található LAN UTP vezetéket kell megfelelően csatlakoztatni:

- a. Csatlakoztassa a csomagban található UTP LAN vezetéket a LAN egyik portjához
- b. Az UTP LAN vezeték másik végét csatlakoztassa a számítógép LAN portjához
- c. A másik UTP LAN vezetéket csatlakoztassa a router WAN portjához
- d. Csatlakoztassa az UTP LAN vezeték másik végét az ADSL vagy a modem portjához
- e. Csatlakoztassa a töltőt a routerhez, majd csatlakoztassa a fali aljzathoz
- f. Kapcsolja be a számítógépet
- g. Ellenőrizze és bizonyosodjon meg róla, hogy a Power LED és a LAN LED a routeron a bekapcsolást jelzi e

#### **3.2 A telepítés ellenőrzése**

A WLAN LED jelzőfényei, amelyek a routeron találhatóak, világosan látható a csatlakozás állapota:

- a. A routernak csatlakoztatva kell lennie az elektromos hálózathoz. Amennyiben a készülék csatlakoztatva van a szélessávú modemhez, abban az esetben a LED jelzőfény töltés, CPU, LAN, WLAN és WAN – 1 másodpercre felgyullad, ezzel jelezve a megfelelő működést
- b. Amennyiben a WAN port csatlakoztatva van az ADSL-hez / modemhez, abban az esetben a WAN LED jelzőfénye felgyullad
- c. Amennyiben a LAN port csatlakoztatva van a számítógép rendszerhez, abban az esetben a LAN LED jelzőfénye felgyullad

#### **3.3 A számítógép beállítása**

A router gyári beállított IP címe 192.168.1.1, a gyári beállított alhálózati maszk 255.255.255.0. Mindkét adat megváltoztatható, amennyiben szükséges, azonban ebben a kézikönyvben a gyári beállított értékeket fogjuk használni.

Csatlakoztassa a számítógépet a router LAN portjához. Két mód létezik a számítógépe IP címe beállítására:

#### a. **Kézi beállítás**

Állítsa be a hálózat paramétereit. Az IP cím 192.168.0.xxx ("xxx" lehet a 2-től 254-ig), alhálózati maszk 255.255.255.0 és az alapértelmezett átjáró 192.168.1.1 (a gyári beállított router IP cím).

#### b. **Automatikus beállítás**

A TCP/IP protokollt az Ön számítógépén állítsa a DHCP "Automatikus IP cím lekérése" üzemmódra (Obtain an IP address automatically)

Ez után indítsa el a Ping parancsot a **parancssorba,** hogy meggyőződjön róla, hogy megfelelő e az adatátvitel a számítógépe és a router között. Nyissa meg a parancssort, majd írja be a **Ping 192.168.1.1**, majd nyomja meg az **Enter-**t**.**

# EVOLVE **E**iu

```
\texttt{C:}\texttt{N}ocuments and Settings<code>\Administrator</code>>\texttt{p}ing 192.168.1.1
Pinging 192.168.1.1 with 32 bytes of data:
\,Reply from 192.168.1.1: bytes=32 time<1ms <code>TTL=64</code>
Reply from 192.168.1.1: bytes=32 time<1ms TTL=64
Reply from 192.168.1.1: bytes=32 time<1ms TTL=64
Reply from 192.168.1.1: bytes=32 time<1ms TTL=64
Ping statistics for 192.168.1.1:
    Packets: Sent = 4. Received = 4. Lost = \theta (0% loss).
Approximate round trip times in milli-seconds:
    Minimum = 0ms, Maximum = 0ms, Average = 0ms
\texttt{C:}\texttt{Wecuments} and Settings\Administrator\texttt{\&}
```
Amennyiben egy hasonló kép jelenik meg Ön előtt az azt jelenti, hogy a router és a számítógép között létrejött a kapcsolat.

```
\complement: \Documents and Settings \Administrator>ping 192.168.1.1
Pinging 192.168.1.1 with 32 bytes of data:
Request timed out.
Request timed out.
Request timed out.
Request timed out.
Ping statistics for 192.168.1.1:
    Packets: Sent = 4, Received = \theta, Lost = 4 (100% loss),
C:\Documents and Settings\Administrator〉_
```
Amennyiben egy hasonló kép jelenik meg Ön előtt az azt jelenti, hogy a router és a számítógép között nem jött létre a megfelelő kapcsolat. Kérem, a következő pontok szerint járjon el:

- **a. Megfelelő a router és a PC közötti kapcsolat?**  A routeron található LAN LED jelzőfénynek és a számítógépén található csatlakozónak a jelzőfényének világítani kellene.
- **b. Megfelelőek a TCP/IP beállítások a számítógépén?**  Amennyiben a router IP címe 192.168.1.1, abban az esetben a számítógép IP címének a 192.168.1.2 és 192.168.1.254 terjedő tartományban kell lennie, és az alapértelmezett átjárónak 192.168.1.1 kell lennie.

#### *4. CSATLAKOZÁS AZ INTERNETHEZ*

Ez a fejezet bemutatja Önnek, hogyan kell az alapszintű beállítások elvégezni a routerjén, hogy problémamentesen tudjon szörfölni az interneten.

#### **4.1 Hozzáférés a webes felületen keresztül**

Csatlakozzon a routerjéhez. A web böngészője címsorába írja be a *http://192.168.1.1*, majd nyomja meg az entert.

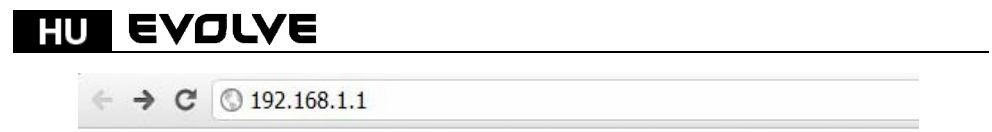

Rövid idő után megnyílik a bejelentkező lap, az ábrán látható módon.

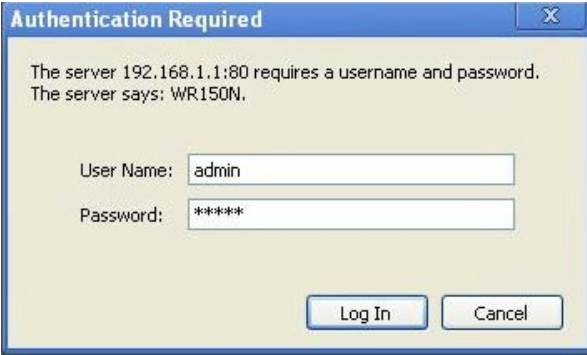

A "Felhasználó név" (User Name) és a "Password (jelszó)" mezőkbe írja be, hogy "admin", mindkét esetben ügyeljen a kisbetűkre. Ezután kattintson az OK gombra, vagy nyomja meg az Entert.

*Megjegyzés: amennyiben nem jelenik meg a belépő ablak, abban az esetben a számítógépe a proxy volt állítva. Nyissa meg a "Vezérlőpult> Internet beállítások> Csatlakozás> LAN beállítások" menüt, majd a megjelenő ablakban tiltsa le a "Proxy használatot" (Using Proxy), majd kattintson az OK gombra. Amennyiben helyesen adta meg a felhasználói nevet és a jelszót, megkezdheti a router beállítását a web böngészőn keresztül.* 

Most már be van jelentkezve a router beállításaiba, a web böngészőn keresztül.

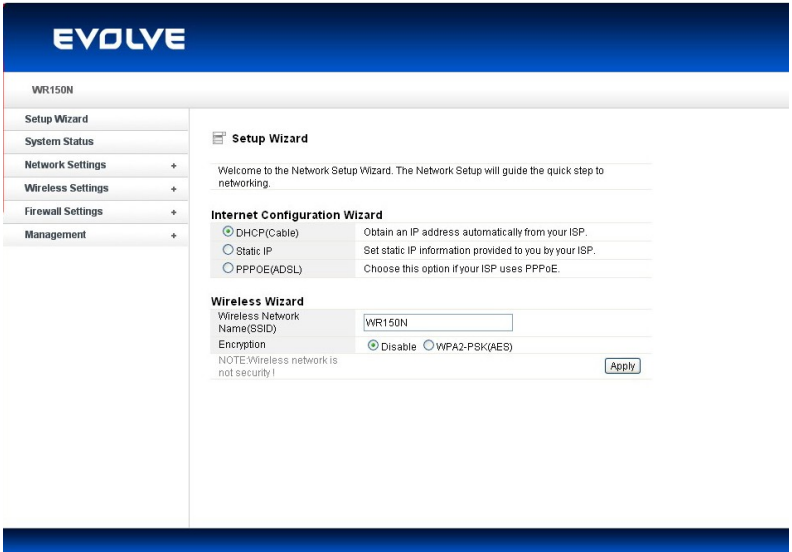

#### **4.2 A jelszó megváltoztatása**

Első lépésként azt ajánljuk Önnek, hogy változtassa meg a jelszót a router biztonságának az érdekében. Kérem, nyissa meg a "Management - Password" (menedzsment - jelszó), ahol egyszerűen megváltoztathatja

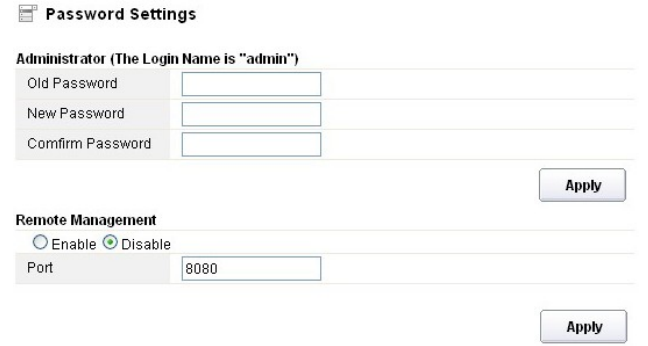

- **Régi jelszó (Old Password):** adja meg a jelenlegi bejelentkező jelszót
- **Új jelszó (New Password):** adja meg a bejelentkezésnél használni kívánt új jelszavát
- **Jelszó megerősítése (Confirm Password):** ellenőrzésképpen adja meg még egyszer az új jelszavát

*Megjegyzés: a jelszó maximális hosszúsága 8 karakter lehet, az a jelszó, amely ennél hosszabb lerövidítésre kerül* 

A "**Remote Management"** rész a későbbiek során kerül megmagyarázásra. Az új jelszó megerősítéséhez kattintson a "Elfogad"(Apply) gombra.

#### **4.3 Telepítő varázsló (Setup wizard)**

Amennyiben a web böngészőn keresztül bejelentkezett a router beállításaiba, abban az esetben megjelenik Önnek egy ablak – a telepítő varázsló (setup wizard), amely a web beállítások fő része. A felhasználó itt könnyedén elvégezheti a router kívánt beállításait.

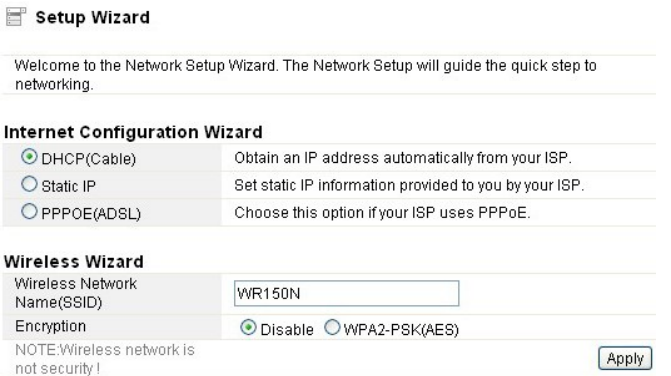

# **EVOLVE**

#### **4.3.1. Az internet beállítása (Internet Configuration Wizard)**

Ez a felület az internetes hálózat paramétereit szolgáltatja, amely a az Ön hozzáférési pontján a WAN csatlakozáson keresztül jut el Önhöz. Három féleképpen csatlakozhat az internethez. Kérem, válassza ki az internet szolgáltatásától függően az Önnek megfelelőt (ISP - internet service provider).

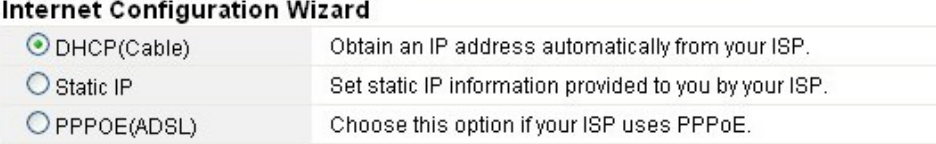

#### **4.3.1.1. DHCP**

A DHCP (Cable) lehetőség azt jelenti, hogy az Ön internet szolgáltatója dinamikus IP címet biztosit Önnek, és így nem szükséges semmilyen beállítást elvégeznie.

#### **4.3.1.2. Statikus IP cím**

Amennyiben az Ön internet szolgáltatója statikus IP címet biztosit Önnek, abban az esetben válassza ki ezt a lehetőséget, és az alábbiak szerint járjon el a beállításánál.

#### **Internet Configuration Wizard**

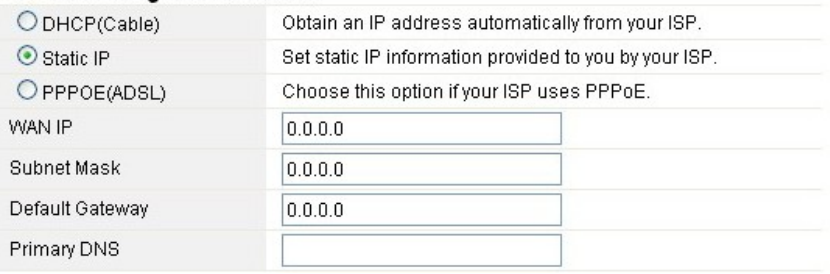

- **WAN IP cím (WAN IP):** IP cím az Ön internet szolgáltatójától.
- **Alhálózati maszk (subnet mask):** Ez a paraméter határozza meg a kiválasztott IP cím tartományát – a C osztályú hálózati maszk tipikus értéke 255.255.255.0. A legtöbb esetben azonban szükséges kapcsolatba lépni az internet szolgáltatóval.
- **Alapértelmezett átjáró (Default Gateway)**: ez a paraméter a router Host-jának az IP címét jelöli, amely egy külső hálózaton található, és hozzáférési pontot biztosit az internet csatlakozáshoz. Ez lehet DSL modem, vezetékes modem, vagy WISP router átjáró. Ez router irányítja az összes adatcsomagot, amennyiben a célállomás nem érhető el a helyi hálózaton.
- **Elsődleges DNS cím (Primary DNS Address)**: a domén nevek rendszerek (DNS) egy olyan internetes "telefonkönyv", amely a domén neveket átváltja IP címekké. Ez a paraméter azonosítja a kiszolgáló IP címét.

#### **4.3.1.3 PPPoE (ADSL)**

A Point-to-Point Protocol over Ethernet (PPPoE) egy virtuális, egy privát és biztonságos kapcsolat két rendszer között, amely lehetővé teszi a "zárt" adatok továbbítását. Ez a technológia két széles körben elterjedt szabványon alapszik: PPP és Ethernet. Csatlakoztatja a felhasználót az internethez az Etherneten keresztül egy közös szélessávú közegen keresztül, mint egy vezeték nélküli eszköz, vagy egy vezetékes modem. Minden felhasználó egy közös Ethernet csatlakozáson osztozik meg. Amennyiben ADSL csatlakozást használ, abban az esetben válassza ki a virtuális dial-up internet kapcsolatot.

#### **Internet Configuration Wizard**

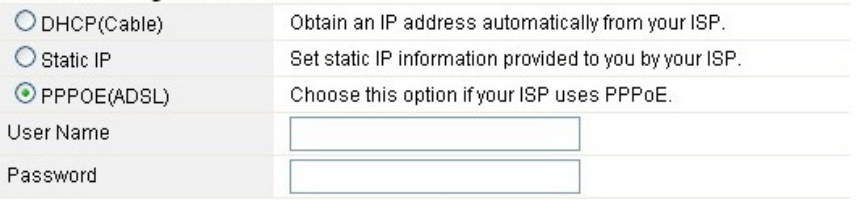

- **Felhasználó név (User Name):** ezt az adatot az Ön internet szolgálhatója biztosítja Önnek
- **Jelszó (Password):** ezt az adatot az Ön internet szolgáltatója biztosítja Önnek

#### **4.3.2 A vezeték nélküli csatlakozás varázslója (Wireless Wizard)**

Ez a varázsló a vezeték nélküli adatátvitel beállítására szolgál. Amennyiben helyesen van beállítva, abban az esetben hozzáférési pontot kap az internet csatlakozáshoz.

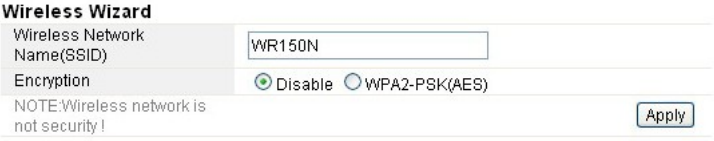

- **A vezeték nélküli hálózat neve (Wireless Network Name SSID):** adja meg az Ön által létrehozott vezeték nélküli hálózat nevét.
- **Titkosítás (Encryption):** a bekapcsolt titkosítás segítségével távol tarthatja a nem kívánt felhasználókat a hozzáférési ponttól.

*Megjegyzés: a titkosítás aktiválásánál, kérem, ne feledkezzen meg a hálózat megnevezéséről (SSID). A hálózat keresésénél, és a létrehozott vezeték nélküli hálózatra való csatlakozásnál szüksége lesz a megnevezésre is.* 

#### *5. HALADÓ BEÁLLITÁSOK*

Ez a fejezet leírja a felhasználónak a routteren fellelhető minden funkció helyes beállításait. Ezen beállítások csak a LAN hálózatban haladóbb szintű felhasználók számára ajánlott. Soha ne változtassa meg az adott értékeket, amennyiben nem biztos abban, hogy milyen változásokat okozhat.

#### **EVOLVE** нu

#### **5.1 Rendszer állapot**

A rendszer állapot menü pont az aktuális router állapotot szolgáltatja Önnek, beleértve a LAN és WAN felületet és a vezeték nélküli hálózati beállításokról szóló információkat is. Itt kaphat információkat az aktuálisan futó firmware-től, illetve további általános információkat.

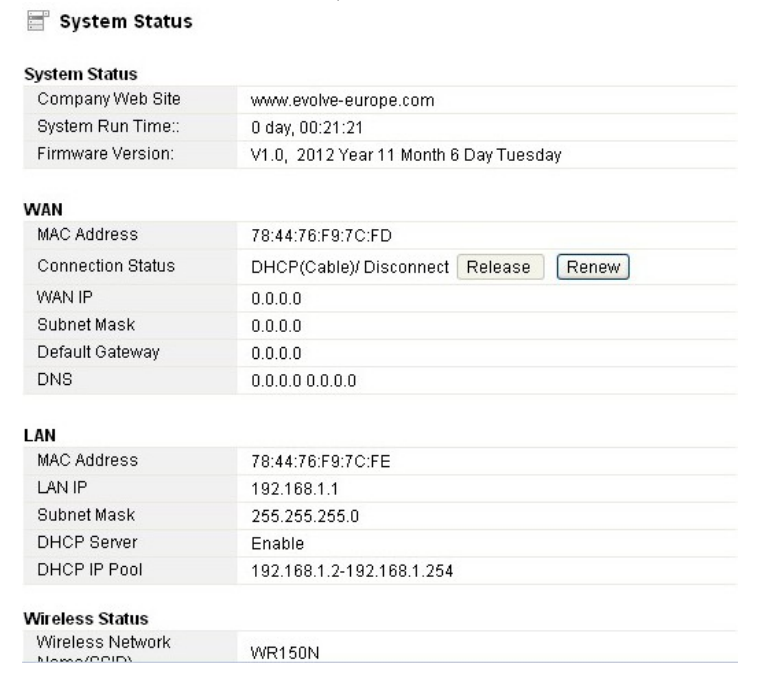

#### **Rendszer információk:**

- **A gyártó cég honlapja (Company Web Site):** a cégünk honlapja.
- **"Run Time" rendszer (System Run Time):** jelzi, hogy a rendszer mióta fut.
- **Firmware verzió (Firmware Version):** jelzi a router-on futó aktuális firmware verzió számát.

#### **WAN:**

- **MAC cím:** megjeleníti a WAN felület MAC címét.
- **Csatlakozás állapota (Connection Status):** megjeleniti a WAN port csatlakozás típusát.
- **WAN IP:** megjeleniti a WAN felület IP címét.
- **Alhálózati maszk (Subnet Mask):** megjeleniti a WAN felület alhálózati maszkját.
- **Alapértelmezett átjáró (Default Gateway):** megjeleniti az alapértelmezett átjáró IP címét.
- **DNS:** megjeleniti a DNS címet.

#### **LAN:**

- **MAC cím:** megjeleniti a LAN felület MAC címét.
- **LAN IP:** megjeleniti a LAN felület IP címét.
- **Alhálózati maszk (Subnet Mask):** megjeleniti a LAN felület alhálózati maszkját.
- **DHCP Server**: megjeleniti a LAN felület aktuális DHCP szerver állapotát.
- **DHCP IP Pool:** azaz IP cím tartomány, amelyet a DHCP kiszolgáló kioszt az egyes csatlakozni kívánt számítógépeknek.

#### **WLAN:**

**A vezeték nélküli hálózat neve (SSID):** megjeleniti a WLAN hálózat nevét.

# EVOLVE **E**iu

- **Vezeték nélküli mód:** megjeleniti azon IEEE szabványokat, amelyek megfelelnek a csatlakozásnak.
- **Csatorna:** azon csatornát/frekvenciát jeleníti meg, amelyek akti vak
- **SSID küldése:** megjeleniti, hogy az SSID küldése engedélyezett/tiltott.

Az oldal alján látható, az adatcsomagok teljes számát, ez a router által küldött és fogadott adatmennyiség egésze.

#### **5.2 Hálózati beállítás**

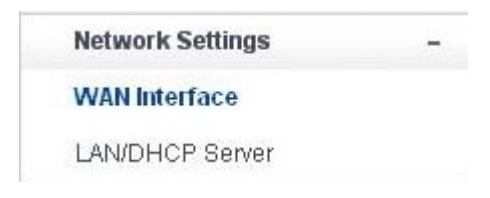

#### **5.2.1 WAN felület**

Ez az oldal segítségével beállíthatja a WAN felület hozzáférési pontjának a paramétereit. Mivel ezzel a beállítással már foglalkoztunk a 3.4 fejezetben (Beállítási varázsló- Setup wizard), ezért itt csak az MTU beállításaival foglalkozunk.

#### WAN Interface

#### **WAN Settings**

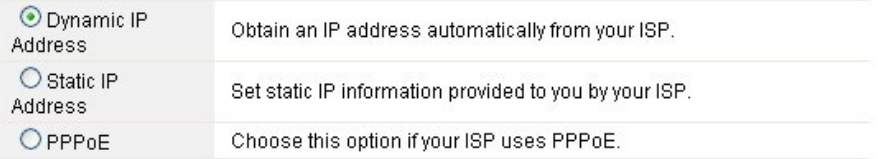

#### **Dynamic IP Address**

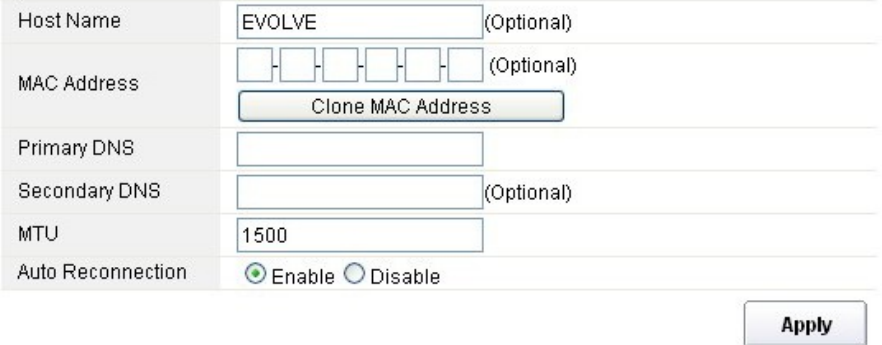

**MTU:** ez az érték a maximális adatcsomag méretére utal, amelyet az adott hálózati felületen

#### **EVOLVE** нu

küldhető. A lassú kapcsolatnál a nagy csomagok bizonyos problémákat okozhatnak, amitől csökkenhet a sebesség, és növelődik a késleltetés. Az alapértelmezett érték 1500.

 **Automatikus újrakapcsolódás (Auto Reconnection):** ez a funkció az alapértelmezett módban engedélyezve van.

#### **5.2.2 LAN/DHCP Server**

A Local Area Network (LAN) a router által irányított alhálózatok csoportja. A hálózat felépítését befolyásolja az Ön internet szolgáltatójának a nyilvános IP címe. Ez a fejezet bemutatja, hogyan állítsa be a LAN hálózat paramétereit, hogyan csatlakozzon a LAN port-on a hozzáférési ponton keresztül.

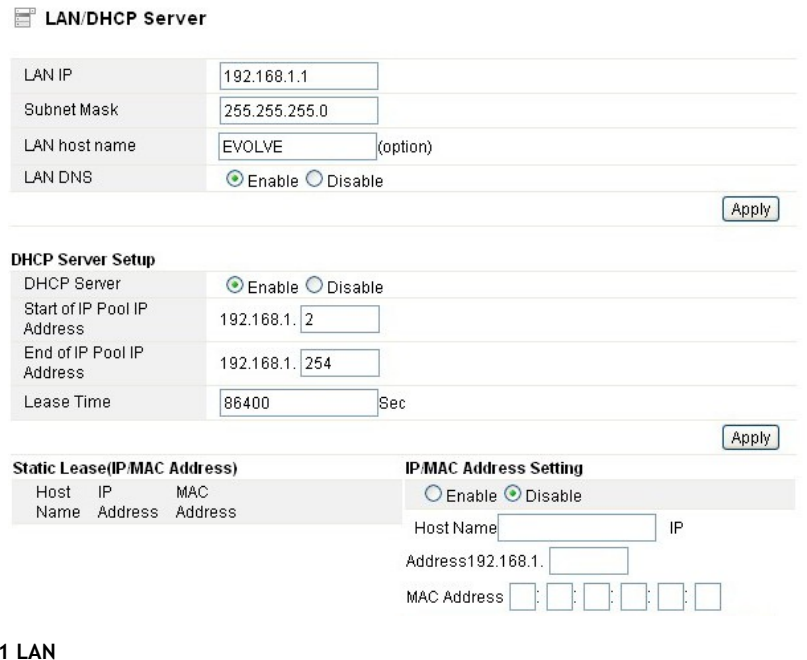

#### **5.2.2.1 LAN**

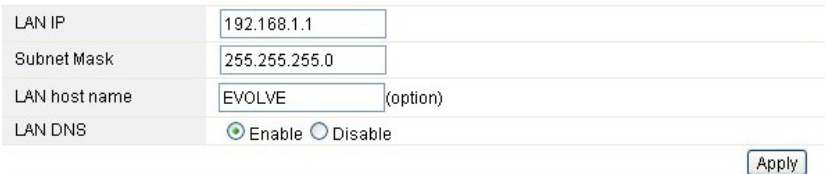

- **IP cím (LAN IP):** az IP cím a legalapvetőbb eleme a LAN (beleértve a WLAN) felületnek, amely a belső hálózathoz csatlakozik. Ezt az IP címet fogja használni útvonalként a belső hálózat (valamint ez az IP cím lesz az átjáró az összes a belső hálózathoz csatlakozni kívánt eszköz számára).
- **Alhálózati maszk (Subnet Mask):** ez az érték segít a kijelölt IP cím tartományból való eszköz IP

cím besorolásához. A C osztályú hálózatok alapértelmezett értéke a 255.255.255.0, amelyek támogatják a 192.0.0.x és a 223.255.255.x értékek közti IP cím tartományt. A C osztályú hálózatnál 24 bites azonosítást használ a hálózat azonosítására, 8 bites azonosítót a befogadó számára.

- **LAN kiszolgálónév (LAN host name):** ennek az adatnak a megváltoztatása nem kötelező, az alapértelmezett beállítás az EVOLVE.
- **LAN DNS:** ezt a funkciót engedélyezheti, vagy letilthatja. Az alapértelmezett beállítás az engedélyezett.

#### **5.2.2.2 A DHCP Server beállítása**

A Dynamic Host Configuration Protocol (DHCP) egy helyi hálózati protokoll. Amennyiben engedélyezi ezt a funkciót, abban az esetben dinamikus IP címet kap, az internet szolgáltatójától automatikusan. A DHCP szerver azt jelenti, hogy az összes számítógép, amely ehhez a hálózathoz csatlakozik, dinamikus IP címmel fog rendelkezni.

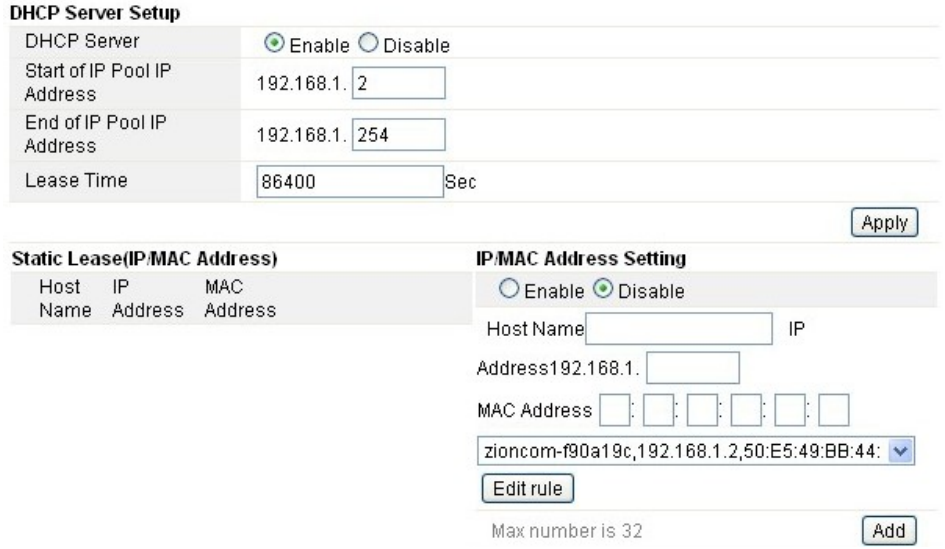

**IP cím tartomány kezdete (Start of IP Pool IP Address):** megjeleniti a legkisebb értéket az IP cím tartományból, amely érték az összes a routerhoz csatlakozott eszközhöz hozzá lesz rendelve.

**IP cím tartomány vége (End of IP Pool IP Address):** megjeleniti a legmagasabb értéket az IP cím tartományból, amely érték az összes a routerhoz csatlakozott eszközhöz hozzá lesz rendelve.

**Lease Time (Lease Time)**: a DHCP szerver által létrehozott IP cím csak a megadott értékig lesz érvényes. A megnövelt érték hosszabb működést biztosit megszakítás nélkül, de növeli a potencionális rizikót. Amennyiben csökkenti ezt az értéket az rövidebb működést biztosit, azonban csökkenti az IP cím potencionális rizikóját – a rövidebb időtartam kellemetlen a munka során, mert a DHCP szervernek egy új IP címet kell létrehoznia. Az idő másodpercekben van kifejezve.

**Tartós blokkolás (Static Lease - IP / MAC Address):** ez a funkció lehetővé teszi, hogy egy adott IP címet rendeljen, egy MAC címmel rendelkező hálózati eszközhöz, a készülék ebben az esetben úgy fog viselkedni, mintha egy statikus IP címet használni, eltekintve attól, hogy a készüléknek továbbra is kérvényeznie kell a DHCP szervertől egy IP címet. Ez a funkció aktiválható, vagy deaktiválható.

#### **EVOLVE** HU

**Név (Host Name):** az Ön IP címének a neve.

IP cím (IP Address): azt az IP címet jeleníti meg, amelyet az adott hálózati eszközhöz szeretne rendelni.

MAC cím (MAC Address): megjeleniti a számítógép MAC címet, amely az adott IP címhez van rendelve.

#### **5.3 Vezeték nélküli csatlakozás**

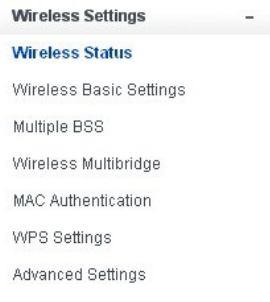

#### **5.3.1 a vezeték nélküli kapcsolat állapota**

Ez az oldal mutatja a vezeték nélküli csatlakozás aktuális állapotát.

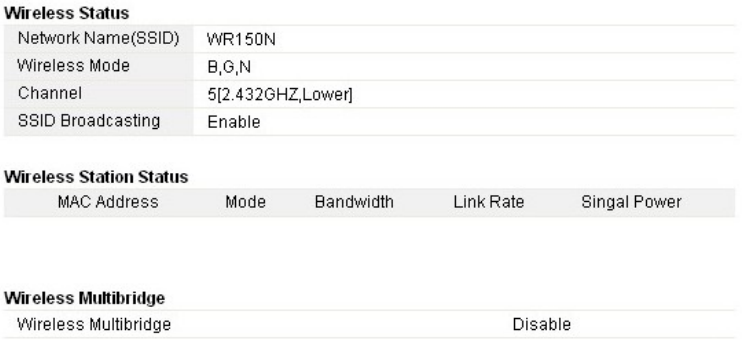

#### **5.3.2 Alapszintű vezeték nélküli beállítások**

Ezen az oldalon lehetséges beállítani az alapszintű paramétereket a vezeték nélküli LAN csatlakozásról, amely a hozzáférési ponthoz szeretne csatlakozni.

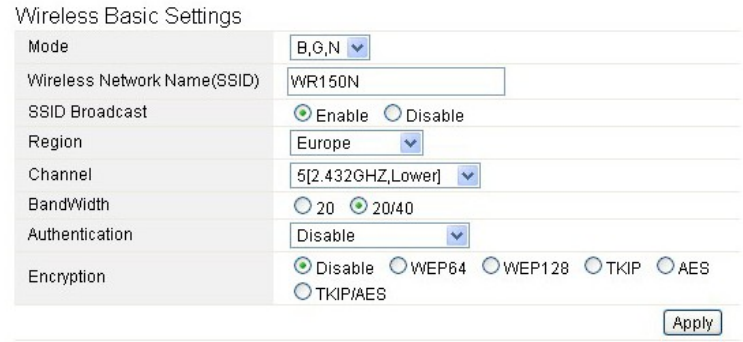

- **Üzemmód (mode):** ez a funkció segít kiválasztani a rádió szabványt az Ön router-jének a megfelelő működéséhez.
- 802.11b és a 802.11g a régi szabványok a 2,4 GHz módhoz, a legújabb szabvány a 802.11n a gyorsabb OFMD módon alapszik (Orthogonal Frequency Division Multiplexing). Itt válassza ki az Önnek leginkább megfelelő szabványt: B, G, N
- **A vezeték nélküli hálózat neve (Wireless Network Name SSID):** ide adja meg a vezeték nélküli hálózatának a nevét
- **SSID közvetítés (SSID Broadcast):** engedélyezheti, vagy letilthatja az Ön SSID közvetitését.
- **Régió:** a készülék öt rigót támogat: USA, Kanada, Kína, Japán és Európa. Kérem, válassza ki az Ön pozíciójának megfelelőt.
- **Csatorna (Channel):** itt választhatja ki az Önnek megfelelő csatornát.
- **Sávszélesség (Bandwidth):** ez a spektrális állomás sávszélessége. A támogatott vezeték nélküli sávszélesség spektruma:
	- 20MHz szabványos csatorna
	- 40MHz 40 MHz-es sávszélességű csatorna
- **Hitelesítés (Authentication):** válasszon ki egy vezeték nélküli titkosítás fajtát.

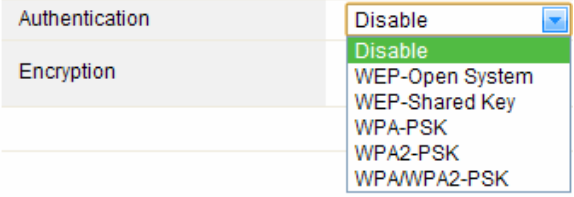

#### **5.3.2.1 WEP**

A WEP (Wired Equivalent Privacy) titkosítás, az IEEE 802.11 szabványon alapszik, és az RC4 titkosítási algoritmust használja. A WEP lehetővé teszi Önnek, hogy megnöveljen az adatátvitel biztonságát a hálózatán, a titkosítás segítségével. A WEP a legrégebbi titkosítási algoritmus, mégis vannak olyan alkalmazások, amelyeknek majdnem tíz percig eltart, amíg dekódolja ezt az algoritmust.

## **EVOLVE**

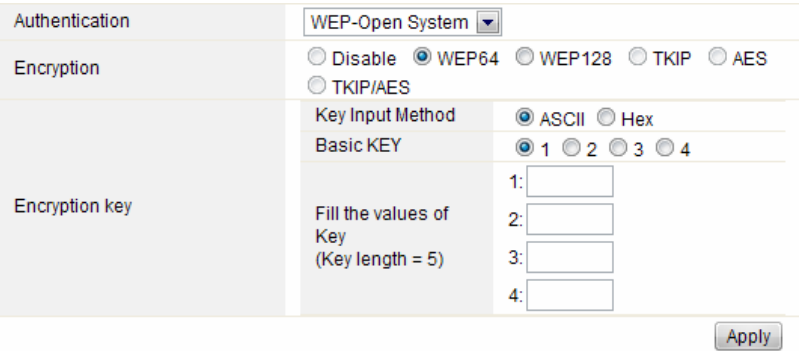

- **Hitelesítés (Authentication)**: a WEP esetében a következő hitelesítési módszerekből kell választania:
	- **Nyílt rendszer (Open System)** az állomást automatikus ellenőrzi a hozzáférési pont.
	- **Megosztott kulcs (Shared Key)** az állomás csak a hozzáférési pont által van hitelesítve
	- **Titkosítás (Encryption)**: válassza ki a 64-bit (alapértelmezett beállítás), vagy 128-bit hosszúságú WEP kulcsot. A 128-bit hosszúságú WEP kulcs, valamivel nagyobb biztonsági szintet nyújt.
	- **64-bit:** meg kell adnia egy 10 hexadecimális (0-9, AF vagy AF) karaktert (pl.: 00112233AA), vagy öt ASCII karaktert, a WEP kulcshoz.
	- **128-bit:** meg kell adnia egy 26 hexadecimális (0-9, AF vagy AF) karaktert (pl.: 00112233445566778899AABBCC) vagy 13 ASCII karaktert, a WEP kulcshoz.
- **Titkosítási kulcs (Encryption Key)**
- **Beviteli eljárás (Key Input Method):** a WEP kulcs formázott karakterei:
	- Hexadecimális (alapértelmezett beállítás)
	- ASCII

#### **5.3.2.2 WPA/WPA2**

**WPA:** A Wi-Fi Protected Access (WPA) a legmeghatározóbb biztonsági mechanizmus. Két kategóriára osztható:

- WAP-személyi, vagy ún. WPA Pre-Share Key (WPA/PSK)
- WPA-enterprise, vagy ún. WPA/802.1x

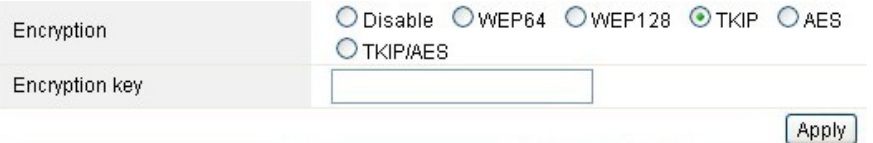

 **WPA2:** A Wi-Fi Protected Access 2, a legbiztonságosabb módja, hogy bebiztosítsa a vezeték nélküli 802.11n szabványnak megfelelő hálózatát. Ez a mód lehetővé teszi, hogy válasszon a **TKIP + AES** algoritmusból. Amennyiben a WPA-enterprise-t használ, szükséges meg adnia a **RADIUS szervert is**.

#### **WPA algoritmus:**

- **TKIP (Temporal Key Integrity Protocol)** ez az egyik módja a támogatott WPA titkosításnak.
- **AES** úgy is ismert, mint CCMP (Counter Cipher Mode with Block Chaining Message Authentication Code Protocol) protokoll, amely a haladó titkos tásokat tartalmazza (AES).

# **EVOLVE**

- **Titkosítási kulcs:** az előre titkosított kulcs, amelyet adatátvitel közben használ, két részből áll: egy jelszó és HEX (64 karakter). Adja meg a "Pre-Shared Key", vagy 8-63 ASCII karaktert, vagy 64 hexadecimális számjegyet, 0x kezdéssel (pl.: 0x321253abcde…)
- *Megjegyzés: annak köszönhetően, hogy bebizonyosodott, hogy a WEP titkosítást lehetséges dekódolni, azt ajánljuk, hogy a WPA2 titkosítást használja, amely jóval megbízhatóbb és biztonságosabb.*

#### **5.3.3 Multiple BBS**

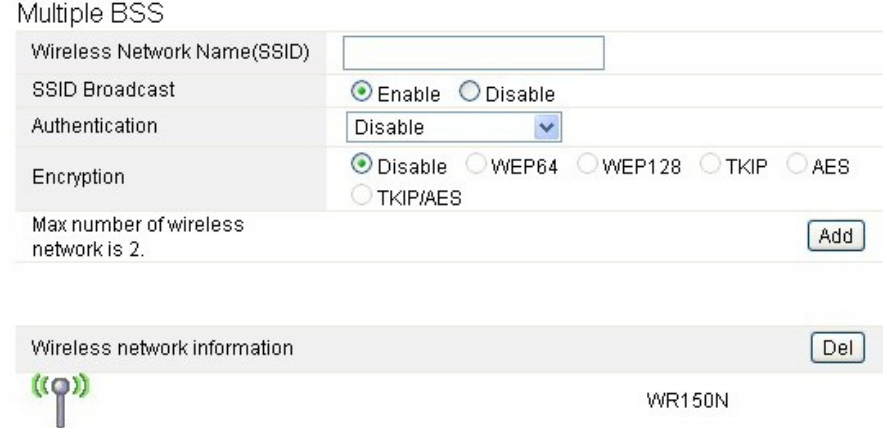

- **A vezeték nélküli hálózat neve (Wireless Network Name SSID):** adja meg ismét a WLAN vezeték nélküli hálózat nevét
- **SSID közvetítés (SSID Broadcast):** engedélyezheti, vagy letilthatja az Ön SSID közvetitését.
- **Hitelesítés (Authentication):** válasszon egyet a titkosítási módszerek közül.
- **Titkosítás (Encryption):** lásd az 5.3.2 Alapszintű vezeték nélküli hálózati kapcsolatok beállításai

#### **5.3.4. Multibridge**

#### Wireless Multibridge

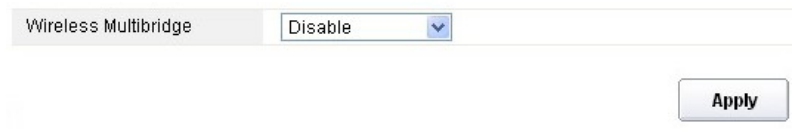

#### **5.3.4.1 Ismétlő (Repeater bridge/Repeater)**

Az ismétlő funkció lehetővé teszi, jog kibővítse a vezeték nélküli hálózat internet hozzáférését, valamint a hozzáférést más terminálokhoz.

#### **EVOLVE** нш

#### Wireless Multibridge

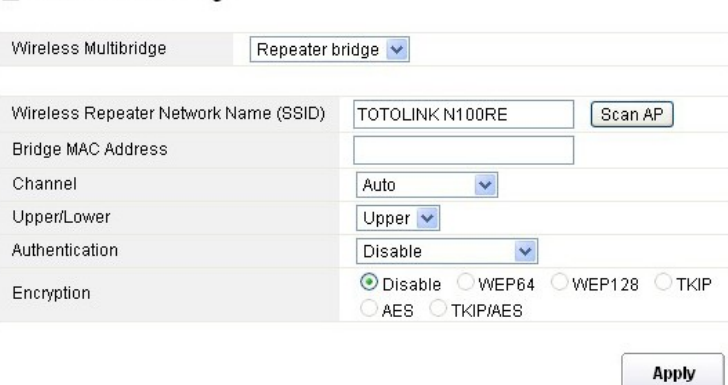

- **A vezeték nélküli hálózati ismétlő neve (Wireless Repeater Network Name SSID):** válassza ki az SSID nevét, amelyet szeretne ellátni ismétlő funkcióval, vagy megadhatja a MAC címet is **(Bridge MAC Address)**
- **Csatorna (Channel):** itt lehetősége van csatornát választani.
- **Felső / Alsó (Upper/Lower):** az alapszintű beállítása az Upper
- **Hitelesítés (Authentication):** válasszon egyet a titkosítási módszerek közül.
- **Titkosítás (Encryption):** lásd az 5.3.2 Alapszintű vezeték nélküli hálózati kapcsolatok beállításai

#### **5.3.4.2 WDS**

A WDS (Wireless Distribution System) azt a protokoll-t jelenti, ahol két hozzáférési pont van csatlakoztatva. Ezeket az estekben lehetséges felhasználni:

<adat híd két vezeték nélküli LAN hálózat között <növelni a WLAN hálózat hatótávját

Amennyiben ezt a funkciót ki szeretné használni, abban az esetben ezeket a hozzáférési pontokat ugyanarra a csatornára kell hangolni, be kell állítani a MAC címeket, amiken keresztül kommunikálhatnak, és engedélyezni a WDS-t.

#### Wireless Multibridge

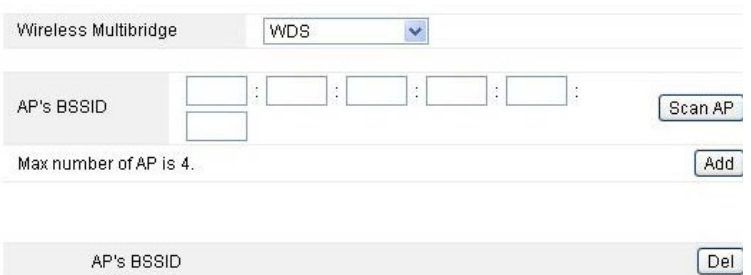

#### **5.3.5MAC cím hitelesítése (MAC Authentication)**

Ellenőrizheti a számítógép csatlakozását a vezeték nélküli hálózathoz a router-on keresztül, a MAC cím hitelesítésével.

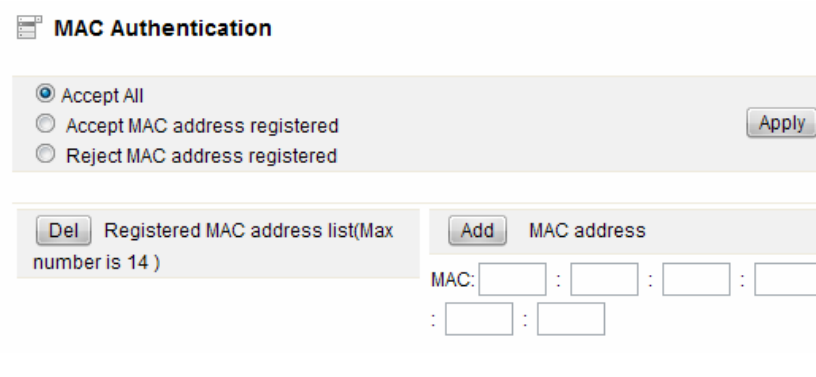

#### **5.3.6 WPS beállítások**

A **WPS** (Wi-Fi Protected Setup) jelenti az egyszerű megoldást a vezeték nélküli állomás és a vezeték nélküli hozzáférési pont WPA vagy WPA2 titkosítású csatlakozás létrehozásánál. Ez a funkció az alapértelmezett beállításoknál engedélyezve van.

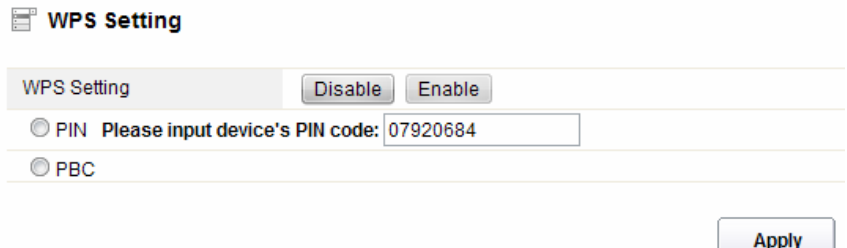

**PIN kód:** amennyiben szeretné bebiztosítani a WPS-t egy PIN kód segítségével, azt itt teheti meg. **PBC:** Ezt a lehetőséget is pipálja ki.

# EVOLVE

#### **5.3.7 Haladó beállítások**

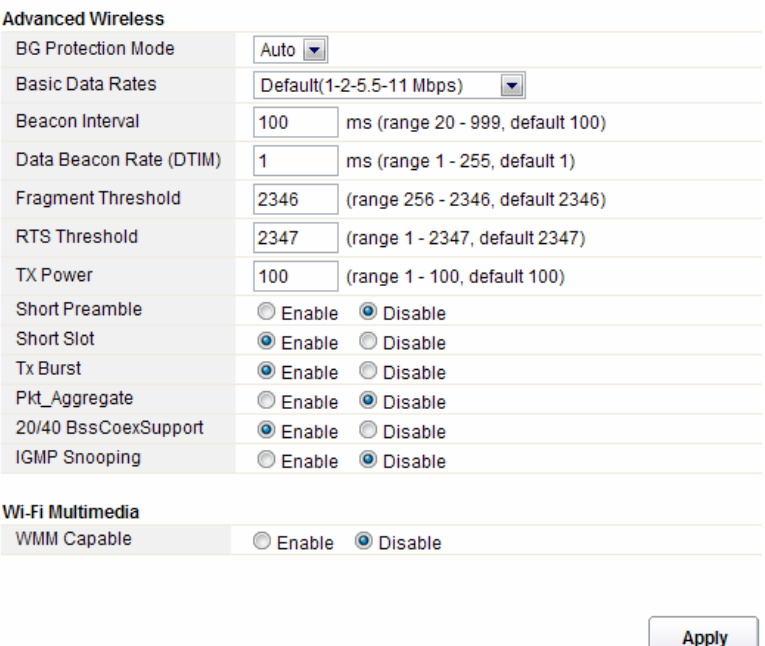

- **Védelem a háttérben (BG Protection Mode):** az alapszintű beállításokban ez a funkció az automatikusra van állítva
- **Alapvető adatátviteli beállítások (Basic Data Rates):** itt lehet kiválasztani a vezeték nélküli adatátviteli sebességet. Ez a router három lehetőséget támogat. Az alapszintű beállítás a Default (1-2-5,5-11 Mbps)
- **Időtartamjelzés (Beacon Interval):** az alapszintű beállítás 100 ms. Nagyon érték, jobb minőségű vezeték nélküli kapcsolatot teremt, valamint a kliens oldalról is megfelelő. Amennyiben ez az érték kisebb, mint 100ms, meggyorsítja a vezeték nélküli kliens kapcsolatát.
- **Data Beacon Rate (DTIM):** az alapszintű érték 1. A DTIM egy visszaszámlálás, amely tájékoztatja a klienseket a további ablak továbbítására, valamint a multicast üzenetekről.
- **Fragment Threshold**: meghatározza az adatátvitelnél használatos adat csomagok maximális méretét, amelyet aztán több kisebb csomagra bont. A tartomány 256-2346 bájtig terjed. A "Fragment Threshold" túl alacsony értékre való beállítása gyenge hálózati eredményt okozhat. A fragmens használata javíthatja a hálózat minőségét, mivel a nagyobb csomag küldésénél sokkal hajlamosabb az összeomlásra. A fragment treshold alacsonyabb értéke, kisebb adat forgalmat bonyolít le. Azt ajánljuk, hogy hagyja meg az alapértelmezett beállításokat (2346), ugyan is ez az esetek túlnyomó többségében az optimális.
- **RTS Threshold:** segít meghatározni a csomag méretét, így ellenőrizheti az adatforgalmat. A tartomány 0-2347. Az alapértelmezett beállítás 2347, így az RTS le van tiltva.
- **RTS/CTS (Request to Send/Clear to Send):** léteznek olyan mechanizmusok, amelyek azért használják a 802.11 protokollt, hogy csökkentsék az összeomlás veszélyét. A csomag tartománya a 0-2347 bájt lehet.
- **TX Power:** itt tudja beállítani az adó teljesítményét. Beállíthatja a kimenő vezeték nélküli rádió kapcsolat teljesítményét. Az alapértelmezett beállítás a 100, ajánljuk, hogy ezt az értéket

használia.

- **Short Preamble:** ez határozza meg a 802.11 csomag szinkronizációs mezőjét. A modern vezeték nélküli hálózatok többnyire az 56 bit-es preambulit használja. Az alapértelmezett beállítás az deaktivált.
- **Short Slot:** az alapértelmezett beállítás az aktivált.
- **Tx Burst:** ez a funkció egyszerűen növeli az adatátviteli teljesítmény.
- **Pkt\_Aggregate:** az alapértelmezett beállítás az deaktivált.
- **20/40 BssCoexSupport:** az alapértelmezett beállítás az aktivált.
- **IGMP Snooping:** amennyiben engedélyezi ezt a funkciót, egy több irányú átvitel jön létre a porton keresztül, amely porton találhatóak a részt vevő csoportok. ezen funkció kikapcsolásával az adatátvitel az ismert módon folyik.
- **WMM Capable:** az alapértelmezett beállítás az deaktivált.
- **WMM**: a Wi-Fi Multimédia rövidítése. Meghatározza a prioritási szinteket, a 802.1D szabványábóĺ származó négy hozzáférési kategória számára. A kategóriákat úgy fejlesztettek, hogy megfeleljenek a specifikus követelményeknek – működtetés, audió, videó, alacsony prioritás, stb.

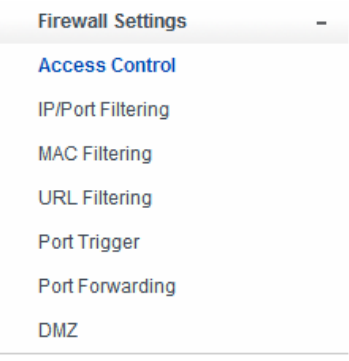

**5.4 Tűzfal**

A szélessávú hálózatot használó felhasználók számára, akik multimediális és interaktív alkalmazásokat használnak szükségesebb a magasabb fokú biztonság. Ezért a router rendelkezik egy saját tűzfallal, amely megvédi a hálózatát a jogosulatlan felhasználók elől. A tűzfal képes a felhasználókat korlátozni, illetve az internet hozzáférést is szabályozza. Ezen felül, ellenőrizheti a kimenő adatcsomagokat, amelyek nem kívánt kimenő kapcsolatokat hozhatnának létre.

# **EVOLVE**

#### **5.4.1 Az eszközök hozzáférésének a szabályozása (Access Control)**

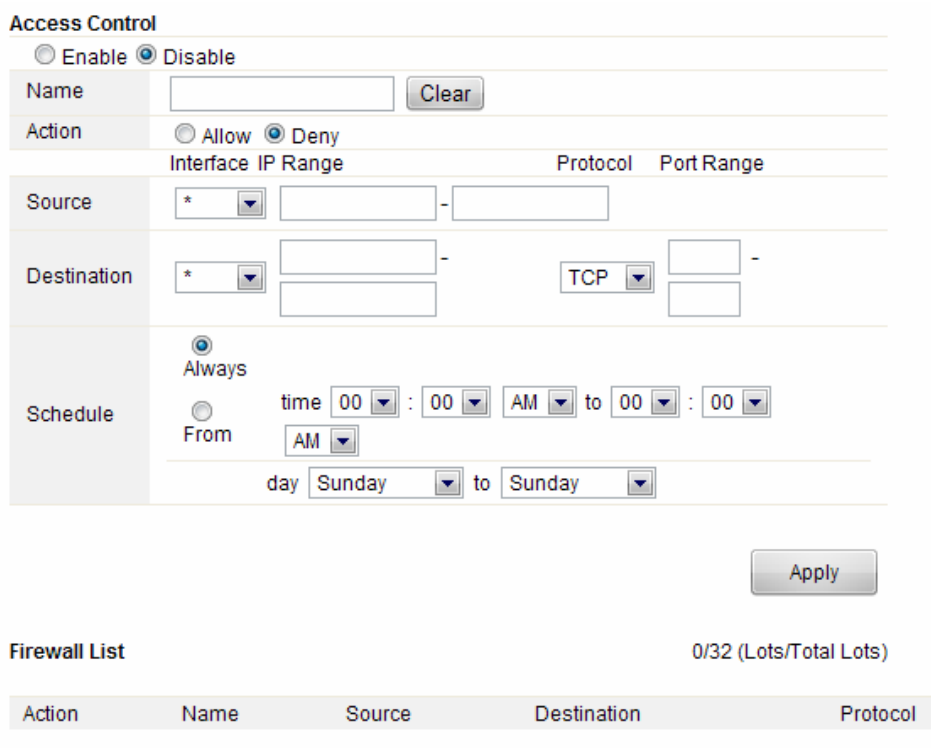

Előbb engedélyeznie kell, vagy le kell tiltania ezt a funkciót

- **Név (Name):** adja meg a router nevét
- **Esemény (Action):** engedélyezze, vagy tiltsa le az Ön által megadott címeket
- **Forrás (Source):** válassza ki a felület címét, majd adja meg az alapértelmezett IP címet, amit letilthat, vagy engedélyezhet
- **Célállomás (Destination):** válassza ki a felület címét, majd adja meg a célállomás IP címét, amit letilthat, vagy engedélyezhet. A port tartomány beállításánál, válassza ki a protokollt, és adja meg az IP cím tartományt.
- **Ütemezés (Schedule):** ez a router rendelkezik egy saját időmérő funkcióval, amely beállítható kézi módon, vagy automatikusan, amely a Network Time Protocolt (NTP) használja. Ebből adódóan ütemezheti, hogy mikor csatlakozzon a router az internethez, így korlátozhatja az internet hozzáférést, adott órákban, így a felhasználók, csak az adott időbe férhetnek hozzá az internethez, pl.: munkaidőben. Ez a funkció egyéb esetekben is használható.

#### **5.4.2 IP cím és port szűrés**

Attól függően milyen internet kapcsolatot használ, ezen az oldalon korlátozhatja, hogy a helyi hálózatról bizonyos típusú adatcsomagok áthaladjak az átjárón.

## **EVOLVE ETU**

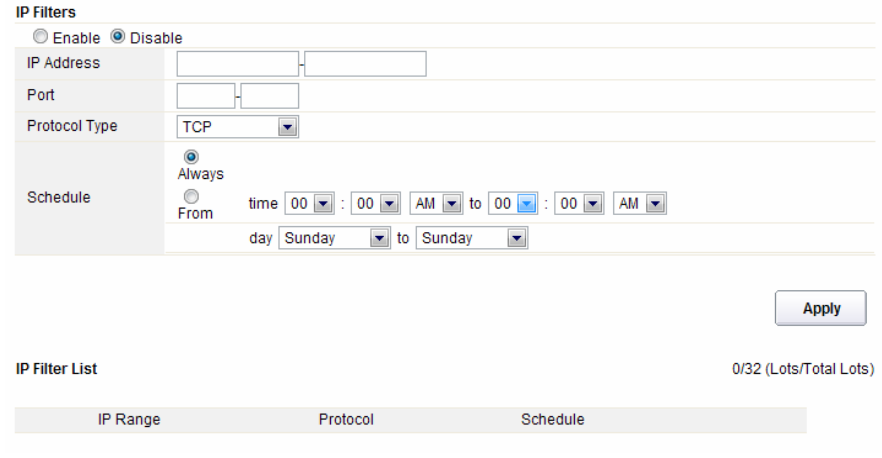

Válassza ki, hogy engedélyezi, vagy letiltja ezt a funkciót. Az alapértelmezett beállítás a kikapcsolt.

- **IP cím:** a szűrni kívánt IP cím tartomány
- **Port:** a szűrni kívánt Port tartomány
- **Protokoll típusa (Protocol type):** válassza ki a konkrét protokoll típust, amit szűrni szeretne. Kiválaszthatja az UDP vagy az TCP.
- **Ütemezés (Schedule):** létrehozhat egy ütemezési tervet mikor szeretne a szűrést aktiválni/deaktiválni, vagy bekapcsolhatja a szűrést állandóra.
- **Összegzés (IP Filter List):** ebben a táblázatban látható az összes részletes információt a szűrni kívánt IP címről

#### **5.4.3 A MAC cím szűrése (MAC Filtering)**

Ezen az oldalon adhatja azon MAC címeket, amiket szűrni szeretne, így kivédheti a nem kívánt felhasználókat.

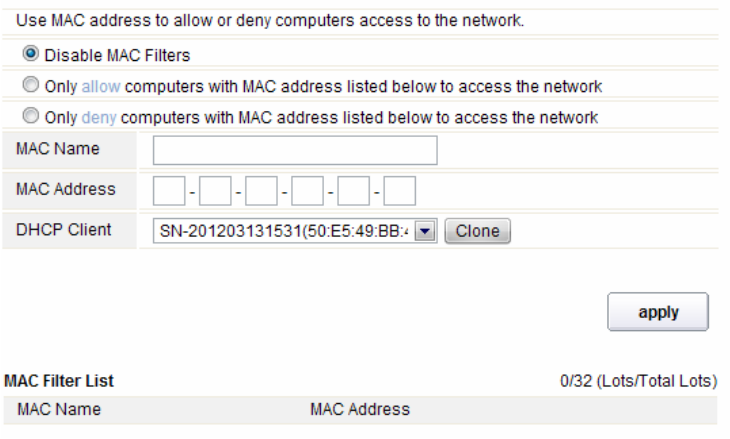

#### **EVOLVE** 90

Ez a router lehetővé teszi Önnek, MAC címeket szűrjön. Ez a funkció aktiválható/deaktiválható egyes MAC címeket.

- **MAC név (MAC Name):** a számítógép neve
- **MAC címe (MAC Address):** adja meg annak a számítógépnek a MAC címét, amit le szeretne tiltani, vagy engedélyezni szeretne
- **Kliens (DHCP Client):** a DHCP kliensről származó információkat jeleníti
- **Összegzés (MAC Filter List):** ebben a táblázatban látható az összes részletes információt a szűrni kívánt MAC címről

#### **5.4.4 URL címek szűrése (URL Filtering)**

Ezen az oldalon blokkolhatja le a hozzáférést bizonyos URL címekhez, amelyek bizonyos jelszókat tartalmaz.

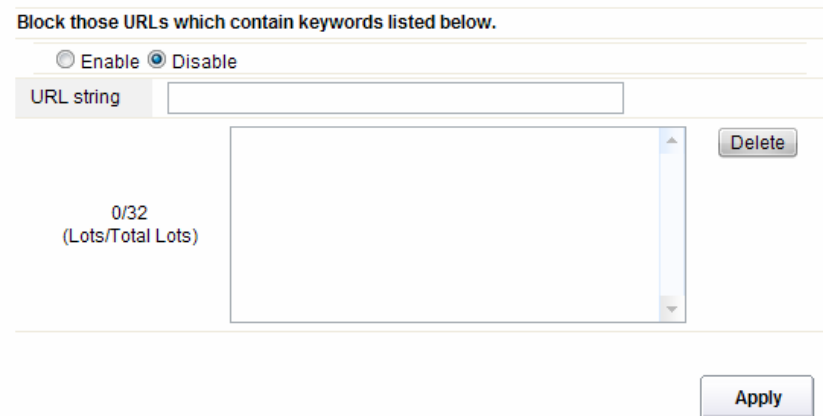

Ezt a kijelölt funkciót engedélyezheti, vagy letilthatja

 **URL karakterlánc (URL string):** adja meg az URL karakterláncát, vagy az URL címet, amit le szeretne tiltani a felhasználók számára. A "delete" gombbal törli a letiltott URL címet a tiltó listáról.

#### **5.4.5 Port Trigger**

Ezen az oldalon találhatóak a port speciális alkalmazásokhoz való beállításai. Győződjön meg róla, hogy az aktuálisan használt alkalmazások a legfrissebb biztonsági rendszert használják.

# **EVOLVE FILL**

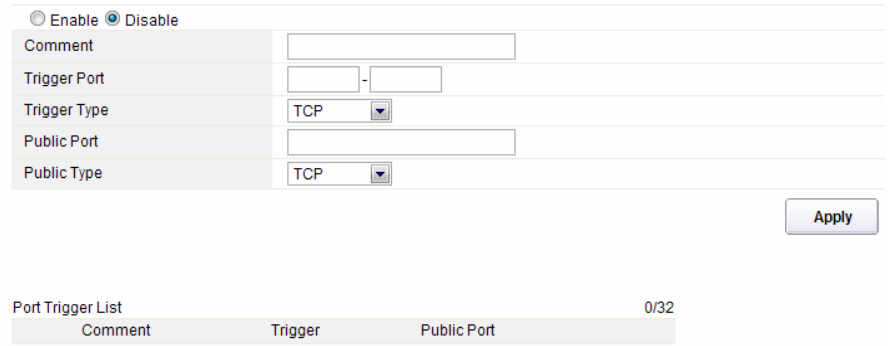

- **Engedélyezés/tiltás (Enable/Disable):** ezt a funkciót engedélyezheti, vagy letilthatja
- **Kommentár (Comment):** kérem, a hasznosnak vélt használat során felfedezett észrevételeit itt ossza meg
- **Trigger Port:** port tartomány kezdő port, vég port
- **Trigger port típusa (Trigger type):** válassza ki az átviteli protokoll réteget TCP, UDP vagy mindkettő
- **Nyilvános port (Public Port):** adja meg a nyilvános port számát
- **A nyilvános port típusa (Public Type):** válassza ki a nyilvános port átviteli protokoll rétegét
- **Összefoglalás (Port Trigger List):** ebben a táblázatban megjelenik minden információ a beállított portokról

#### **5.4.6 Port átirányítás (Port Forwarding)**

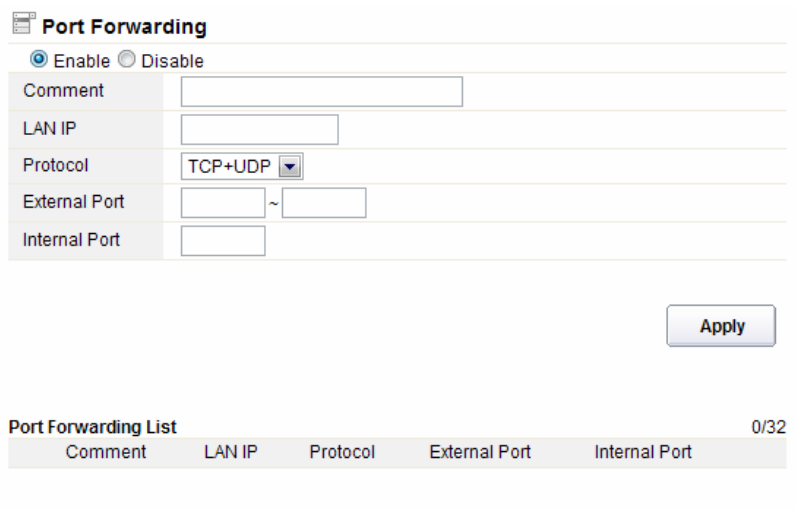

#### **EVOLVE** нu

Az Ön igényeinek megfelelően engedélyezheti vagy letilthatja ezt a funkciót

- **Kommentár (Comment):** kérem, a hasznosnak vélt használat során felfedezett észrevételeit itt ossza meg
- **IP cím (LAN IP):** a Host IP címe, amely csatakozva van az internetes hálózathoz
- **Protokoll:** az IP cím protokoll típusa
- **Külső Port:** a nyilvános port tartomány
- **Belső Port:** a belső port száma. Az TCP/UDP port alkalmazása a számítógép, amely az internetes hálózatra van csatlakoztatva
- **Összegzés (Port Forwarding List):** ez a táblázat összefoglalja az információkat, amik a beállított portra vonatkoznak

#### **5.4.7 Demilitarizált övezet (DMZ)**

Ez a funkció használható egyes szolgáltatásokként, mint pl.: web szerverek, proxy szerverek, e-mail szerverek

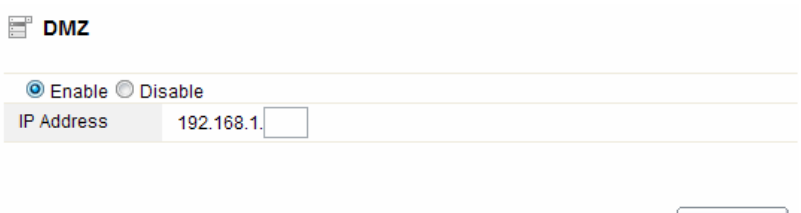

**Apply** 

Ez a funkció engedélyezhető vagy letiltható.

**IP cím:** adja meg az IP címet, pl.: 192.168.1.34.

#### **5.5 Management**

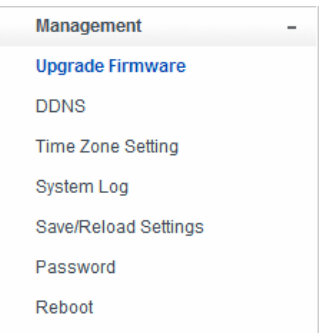

#### **5.5.1 Firmware frissítése (Upgrade Firmware)**

Ez az oldal segít frissíteni a routert a legújabb firmware verzióra. Mindig tartsa figyelembe: a készüléket soha semmilyen körülmény közt ne kapcsolja ki a frissítés alatt, mivel rendszer

**Apply** 

összeomláshoz vezet.

Firmware Upgrade

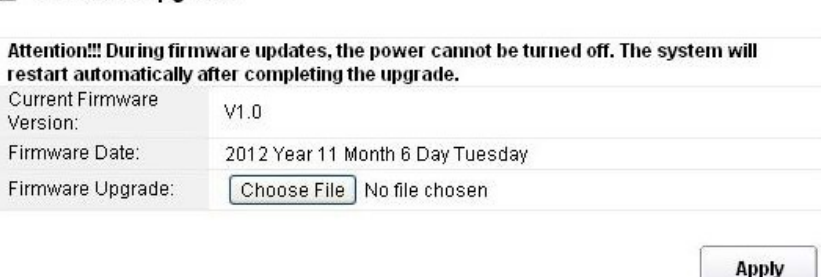

- **Aktuális firmware verzió (Current Firmware Version):** az aktuális verziószám megjelenítése
- **Firmware kiadási dátum (Firmware Date):** dátum, amikor az aktuális fimware frissítésen esett át
- **Firmware frissítés (Firmware Upgrade):** válassza ki a számítógépen tárolt firmwaret, majd kattintson az "Apply" gombra, a firmware frissítéséhez.

#### **5.5.2 DDNS**

A DDNS egy olyan címkézési rendszer, amely lehetővé teszi a valós idejében az eltárolt az internet domainről származó feljegyzéseket, amelyek a DNS kiszolgálótól származnak. Leggyakrabban ez a dinamikus IP címmel rendelkező számítógépek a csatlakozási neve, amely így lehetővé teszi, hogy a számítógép csatlakozhasson olyan számítógépekhez, amelyek statikus IP címmel rendelkeznek ez a rendszer a helyi hálózatokon használható, vagy olyan számítógépen, több internet szolgáltatást használnak egyszerre.

A dinamikus DNS használata előtt, kérvényezni kell az internet szolgáltatójától az ingyenes DDNS szolgáltatás. A router akár három felhasználói fiókot tud biztosítani a DDNS felhasználóknak: DynDNS, nincs-ip és 3322. Kérem, jelentkezzen be az internet szolgáltatójánál az ingyenes regisztrációhoz.

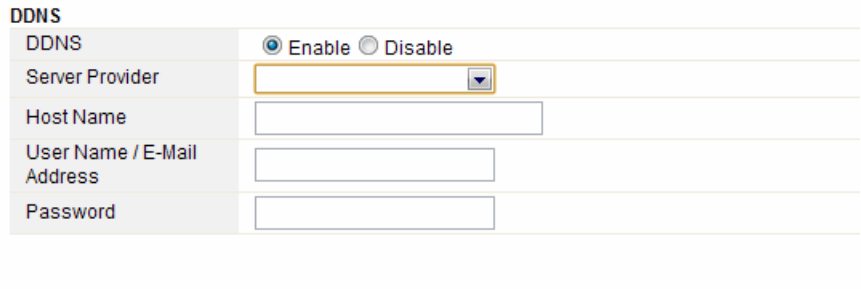

Ez a funkció letiltható, vagy engedélyezhető.

#### **EVOLVE** HU

- **Kapcsolatszolgáltató (Service Provider):** válasszon ki egy szolgáltatót, akihez mar beregisztrált
- **Név (Host Name):** adja meg a szolgáltató nevét, amelyet a DDNS szolgáltatótól kapott a regisztrációnál
- **Felhasználó név, vagy e-mail cím (User Name/Email Address):** adja meg a felhasználói nevet, vagy az e-mail címet, amit regisztrált a DDNS szolgáltatónál
- **Jelszó (Password):** adja meg a jelszót, amit a szolgáltatás bejelentkezésénél adott meg

#### **5.5.3 Időzóna beállítása (Time Zone Settings)**

Ezen az oldalon állíthatja be rendszer időt, vagy engedélyezheti, hogy a rendszer automatikusan szinkronizálja az időt az interneten keresztül

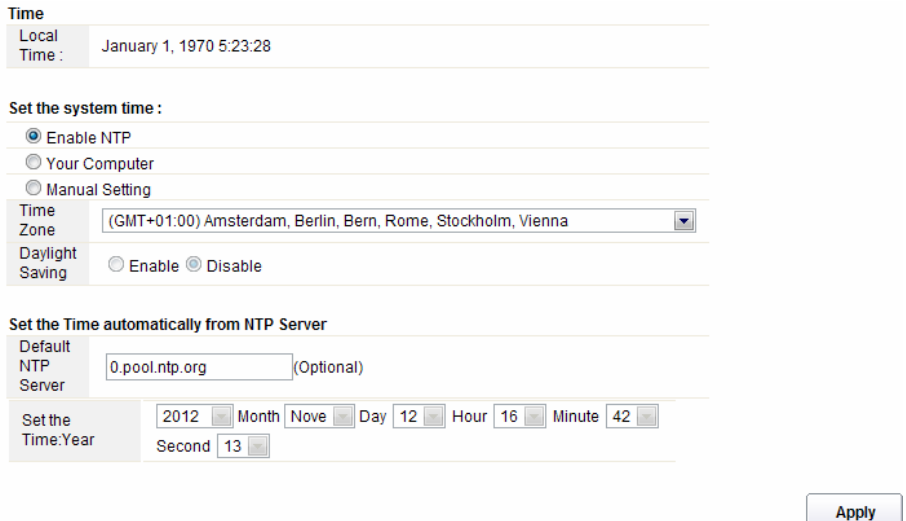

- **Idő (Local Time):** megjeleníti az aktuális időt.
- **NTP engedélyezése (Enable NTP):** az NTP a Network Time Protocol jelenti, amely arra szolgál, hogy a számítógép belső órája szinkronizálva legyen a szerverrel, vagy egy pontos időt szolgáltatóval, pl.: Quartz és GPS. Nagy pontosságot biztosít és automatikus időszinkronizálást.
- **Időzóna (Time Zone):** válassza ki az Önnek megfelelő időzónát
- **Nyári időszámítás (Daylight Saving):** amennyiben abban az időzónában, amit beállított található a nyári időszámítás, válassza ki ezt a lehetőséget. Az alapbeállításokban ez a funkció ki van kapcsolva.
- **Alapértelmezett NTP szerver (Default NTP Server):** a pontos idő érdekében válassza ki a megfelelő NTP szervert. Ez a funkció választható.
- **Idő beállítás (Set the Time)**: állítsa be a pontos időt.

#### **5.5.4 Rendszer protokoll**

Használja ezt az oldalt a távoli protokoll létrehozásához, itt tekintheti meg a rendszer naplót.

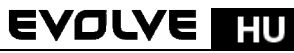

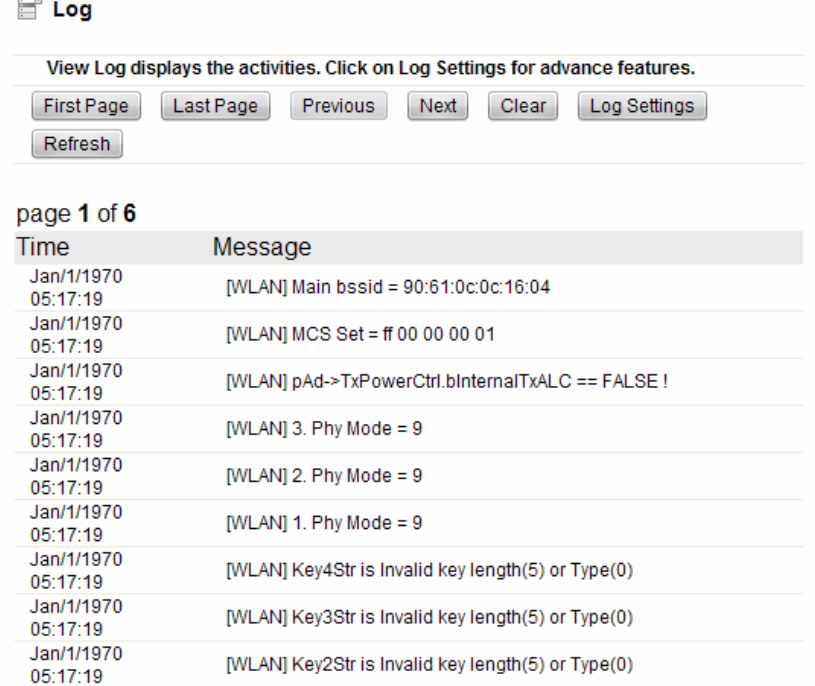

Kattintson a Protokoll beállításra (Log settings), megjelenik a következő ablak:

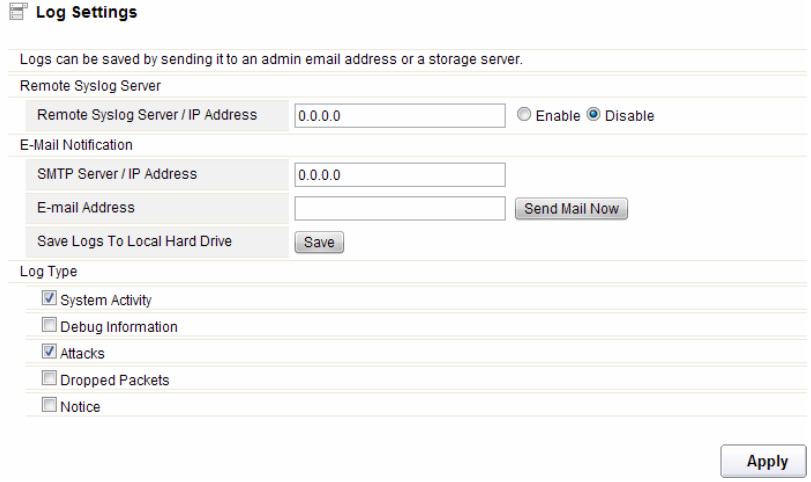

 **Távoli szerver/IP cím (Remote Syslog Server/IP Address):** adja meg az IP címet, amely engedélyezi a syslog (a távoli küldés funkciója), amíg a syslog üzenetet küld egy távoli szerverre.

#### **EVOLVE** HU

- **SMTP Szerver/IP:** adja meg az SMTP szerver címét
- **E-mail cím:** adja meg az e-mail címet
- **Típus (Log Type):** válasszon ki egy protokoll típust

#### **5.5.6 Mentés/Mentések visszaállítása (Save/Reload Settings)**

Ez az oldal lehetővé teszi, hogy az aktuális beállítások elmentse egyetlen fájlba, vagy visszaállítsa a régebbi mentet beállításokat. Ezen felül visszaállíthatja a gyári beállításokat is.

#### Save/Reload Settings

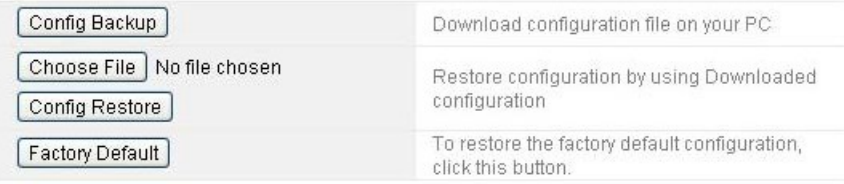

- **Biztonsági mentés beállítása (Config Backup):** kattintson erre a gombra, és az aktuális beállítások mentésre kerülnek
- **Válassza ki a fájlt (Choose File):** Kattintson erre a gombra, ha szeretné a régebben elmentett beállításokat visszaállítani. A kattintás után válassza ki a megfelelő fájlt
- **Beállítások visszaállítása (Config Restore):** fájl kiválasztása után kattintson erre a gombra. Megjelenik egy kérdés, hogy biztos e benne, hogy vissza kívánja állatni a régebbi beállításokat.
- **Gyári beállítások (Factory Default):** a gyári beállítások visszaállításért kattintson erre a gombra

#### **5.5.7 Jelszó (Password)**

Ezen az oldalon állíthatja át a router felületére való belépéshez szükséges jelszót. Itt engedélyezheti a távoli kezelést, vagy tilthatja le.

# **EVOLVE FIU**

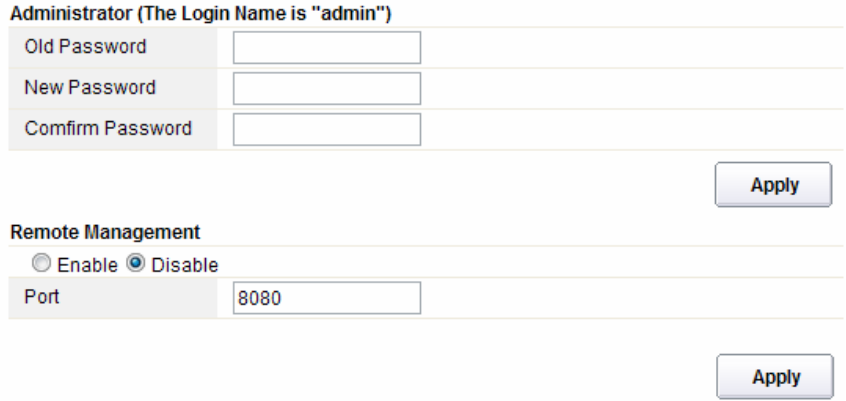

- **Távoli kezelés (Remote Management):** ezen funkció aktiválásával távolról is elérhetővé válik a router beállításai
- **Port:** válassza ki a port számát

#### **5.5.8 Újraindítás (Reboot)**

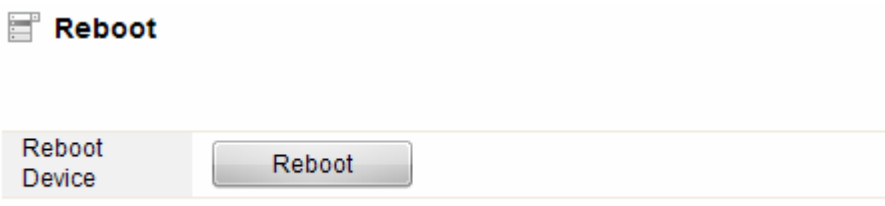

Kattintson a "reboot" gombra, és a router gyors újraindításon esik át.